## Welcome to the MBE/WBE Certification online

## New users: Request an Account

Visit erie.gov/mbewbecertification

Click the link to request an account

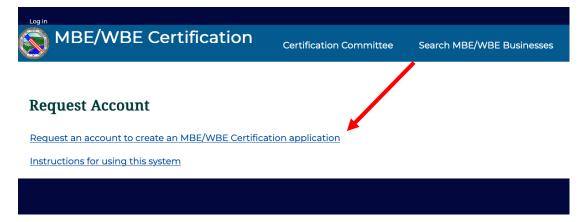

Fill out the requested information and hit **Submit.** You'll receive a confirmation message on the screen.

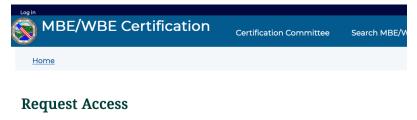

Fill out this form to request an account to create an MBE/WBE Certification application.

| Full legal name of the enterprise * |                         |                           |  |
|-------------------------------------|-------------------------|---------------------------|--|
| Contact Name •                      |                         |                           |  |
| Contact Email *                     |                         |                           |  |
| Contact Phone *                     |                         |                           |  |
| Submit                              |                         |                           |  |
|                                     |                         |                           |  |
| Log in                              |                         |                           |  |
| MBE/WBE Certification               | Certification Committee | Search MBE/WBE Businesses |  |
| Home / Request Access               |                         |                           |  |

## **Request Access**

Thank you. After we review your request, you will receive an email at the address you provided with instructions on logging in to the system to fill out your application.

Back to form

You will receive an email instructing you to log in and set a password.

| 9:41 🕇                                                                                        | .11 5G 🔳          | 9:41 <b>√</b><br>⊲ <sub>Mail</sub>          | <b>.11 </b> 5G 🔳                | ■ 9:42 <b>1</b>                  |                                                                        | .11 5G 🔳      | 9:42 <b>-</b>                                                                                                    |
|-----------------------------------------------------------------------------------------------|-------------------|---------------------------------------------|---------------------------------|----------------------------------|------------------------------------------------------------------------|---------------|----------------------------------------------------------------------------------------------------|
| < Inbox                                                                                       | $\sim \checkmark$ | AA                                          | 3.erie.gov                      | AA S                             | 🔒 www3.erie.gov                                                        | Ċ             | i www3.erie.gov                                                                                                    |
| MBE/WBE Certification<br>To: JJ >                                                             | 9:39 AM           | Log in                                      | 6                               | ionacu                           | -                                                                      | 0             | Passwords match:<br>To change the current user password, enter the new password                                                                                                    |
| An administrator create<br>account for you at MBE                                             |                   | 🔕 мве/wве с                                 | ertification                    | View                             | Edit                                                                   |               | in both fields.                                                                                                    |
| Certification                                                                                 |                   | <u>Home</u>                                 |                                 | Home » jenc                      |                                                                        |               | GOOGLE ANALYTICS SETTINGS     Enable user tracking                                                                                                    |
| jencountytest,                                                                                |                   |                                             |                                 |                                  | ave just used your one-time log                                        |               | Users are tracked by default, but you are able to opt<br>out.                                                                                                    |
| A site admin at MBE/WBE Certi<br>created an account for you. Yo<br>username is: jencountytest |                   | Set pass                                    | word                            |                                  | e change your password.                                                | ik to log in. | ▼ CONTACT SETTINGS                                                                                                    |
| You may now log in at<br>https://www3.erie.gov/                                               |                   | This is a one-tir<br><i>jencountytest</i> . | me login for                    |                                  | address. All emails from the system                                    |               | Personal contact form<br>Allow other users to contact you via a personal<br>contact form which keeps your email address<br>hidden. Note that some privileged users such as<br>site administrators are still able to contact you even |
| mbewbecertification/user/resei<br>211/1660743543/6Uhb-FblK9A<br>QI1lyaigtuTst88yeETJJ18OAA    | AC-               | Click on this bu<br>the site and ch         | utton to log in to<br>ange your | only be used i                   | f you wish to receive a new passw<br>n news or notifications by email. |               | if you choose to disable this feature.                                                                                                    |
| This is a one-time login, so it ca                                                            | an be used        | password.                                   |                                 | Password                         |                                                                        |               | ▼ LOCALE SETTINGS                                                                                                    |
| only once.                                                                                    |                   | This login can l                            | be used only                    | Password st                      | ength:                                                                 |               | Time zone New York                                                                                                    |
| After logging in, you will be dire                                                            | ected to          | once.                                       |                                 | Confirm pas                      | sword                                                                  |               | Select the desired local time and time zone. Dates and times throughout this site will be displayed using this time zone.                                                                                                    |
| create your password.                                                                         |                   | Log in                                      |                                 | Passwords n                      | hatch:                                                                 |               |                                                                                                    |
| MBE/WBE Certification tean                                                                    | n                 |                                             |                                 | To change the<br>in both fields. | current user password, enter the                                       | new password  | Save                                                                                                    |
|                                                                                               | ď                 | < >                                         | <u>с</u> с с                    | > 0                              | > <u>0</u> ¤                                                           |               |                                                                                                    |

You may now proceed with completing an application. If you are no longer logged in to the site, click the **Log** in link in the upper left to log in.

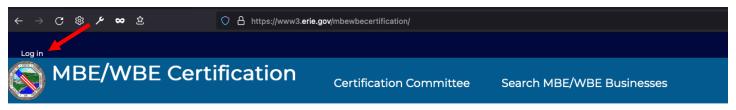

Instructions for using this system for certification

## **Request Account**

To submit an MBE/WBE Certification application, you must first request an account:

Request an account to create an MBE/WBE Certification application

Fill in your username and password. If you've forgotten your password, this is where you can reset it with the **Reset your password** link. Be sure to use the email address you signed up with or the username that was assigned to you.

| Solution Log in   MBE/WBE Certification × +        |                             | 😊 – 🗆 X                   | Reset your passwood   ME//III × +                                          | 🖸 – 🗆 X                   |
|----------------------------------------------------|-----------------------------|---------------------------|----------------------------------------------------------------------------|---------------------------|
| ← → C ⊗ ≯ ∞ ≥ O A https://www3.enie.gov/mbs        | wbecertification/user/login | ☆ 💞 🖆                     | ← → ♂ ② ၨ                                                                  | ☆ 🧬 🖆                     |
| Log in                                             |                             | S                         |                                                                            | S ^                       |
| MBE/WBE Certification                              | Certification Committee     | Search MBE/WBE Businesses | MBE/WBE Certification Certification Certification                          | Search MBE/WBE Businesses |
| Home                                               |                             |                           | Home                                                                       |                           |
| Log in Reset your password                         |                             |                           | Reset your password                                                        |                           |
| Username *                                         |                             |                           | Username or email address *                                                |                           |
| Enter your MBE/WBE Certification username.         |                             |                           |                                                                            |                           |
| Password *                                         | <b>K</b>                    |                           | Password reset instructions will be sent to your registered email address. |                           |
| Enter the password that accompanies your username. |                             |                           | Submit                                                                     |                           |
| Log in                                             |                             |                           |                                                                            |                           |

When you log in, you're on your user profile screen. Click the **Home** link to return to the main page. If the Log in option is still showing even after you've logged in, refresh your browser window and you should be logged in.

| S jencountylest   MBE/WBE Certif × +                                                | 🗢 – 🗆 ×                     | Home   MIE/WEE Cyclosion × +                                                           | 😒 – 🗆 X                   |
|-------------------------------------------------------------------------------------|-----------------------------|----------------------------------------------------------------------------------------|---------------------------|
| ← → C ③ 🖋 🕫 🗴 🔷 C 🔒 https://www3.erie.gov/mbewbecertification/user/2117check_logged | jn=1 🏠 🔂 🖆                  | ← → C, S // ∞ ≥                                                                        | ☆ 🦸 🖆                     |
| My account Log out                                                                  | S 🕯                         |                                                                                        | 8                         |
| MBE/ BE Certification                                                               | e Search MBE/WBE Businesses | MBE/WBE Certification Certification Committee                                          | Search MBE/WBE Businesses |
| Home                                                                                |                             |                                                                                        |                           |
| jencountytest                                                                       |                             | Request Account Bequest an account to create an MBE/WBE Certification application      |                           |
| View Edit                                                                           |                             | CONTACT SEARCH OUR SITE                                                                |                           |
| Member for                                                                          |                             | Equal Employment ENHANCED BY Goo Q                                                     |                           |
| 26 minutes 28 seconds                                                               |                             | Opportunity (EEO)                                                                      |                           |
|                                                                                     |                             | Building<br>95 Franklin Street, Room 651<br>Buffalo, New York 14202<br>Select Language |                           |
| CONTACT SEARCH OUR SITE                                                             |                             | Phone: (716) 858-7542 Powerd by Googe Translate                                        |                           |
| Equal Employment ENHINCED BY Goo                                                    |                             | Email: deeo@erie.gov                                                                   |                           |

Back on the home page, you will now have a link to create an application.

Click the **Certification Application** link to begin the application process.

|                           | Certification Committee | Search MBE/WBE Businesses |
|---------------------------|-------------------------|---------------------------|
| Certification Application |                         |                           |

There are 9 pages to the Certification form. ALL FIELDS ARE REQUIRED. You must complete all fields in order to advance to the next page/step.

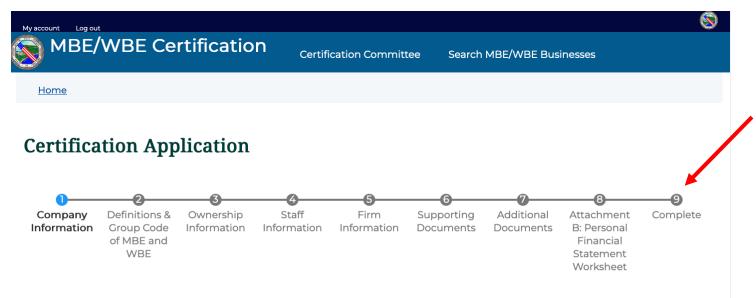

Do not leave any spaces blank on the application. If a question is not applicable to your business, insert "N/A" in the space provided for your answer.

There is a **Save Draft** button at the bottom of each page. You may use this to save your progress or finish over multiple sessions. When you come back to the form, you will see a note to complete the remaining portions. **A** form is not submitted or considered complete until all fields are entered and you get a message and email saying that your application was submitted.

| Save Draft Next Page >                                                        |  |
|-------------------------------------------------------------------------------|--|
|                                                                               |  |
|                                                                               |  |
| A partially-completed form was found. Please complete the remaining portions. |  |

2. Name & Position of all person(s) with ownership interest \* (Check all applicable. If no positions are held, state "none."

Some fields allow more than one line to be entered. To add more lines, use the Add button under that section.

| **For    | Group Codes, above.) |            |            |          |         |                                        |            |
|----------|----------------------|------------|------------|----------|---------|----------------------------------------|------------|
|          |                      |            |            |          |         | Show row v                             | veights    |
|          | Name                 | Position   | Group Code | % Owned  | Gender  | US Citizen/Permanent<br>Resident Alien |            |
| ÷        | Oratione             | Oratione   | Loremipsum | Dixisset | Fem; 🗸  | No Y                                   | (†)<br>(=) |
| <b></b>  | Oratione             | Loremipsum | Loremipsum | Dixisset | Fem; 🗸  | No Y                                   | (†)<br>(†) |
| ÷        | Oratione             | Oratione   | Dixisset   | Dixisset | Fem; 🛩  | Yes ~                                  | (†)<br>(†) |
| ÷        |                      |            |            |          | - Nor 🗸 | - None - 🗸 🗸                           | $\oplus$   |
| Add<br>1 | more items           |            |            |          |         |                                        |            |

3 Are you currently involved in the hidding process or other contract/purchase order pedictizions with any dovernmental agency department or authority?

As you navigate through the form, your place is indicated in the steps bar across the top.

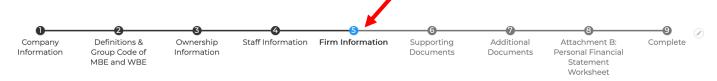

19. Does this firm share the following with any other firm? If yes, please provide the other firm's name, address, and phone number. \* 1. Office Space \*

|   |                 |                | Show row     | weights |
|---|-----------------|----------------|--------------|---------|
|   | Other Firm Name | Address        | Phone        |         |
| ÷ | Oratione        | 10 Main Street | 098-765-4321 | Ð       |

Characteristic interact

To attach your documentation, first combine your files for that item into one pdf file and compress that pdf file. If the file is greater than 2MB, it will not upload.

To upload your file, click the **Browse** button for that field.

|                                           | es of all principles, par<br>that dates. | tners, officers, and/or key employees of the firm as per questions 2, 13, and 17. Show home address and phone number, education, training, and |
|-------------------------------------------|------------------------------------------|----------------------------------------------------------------------------------------------------|
| Browse                                    | No file selected.                        |                                                                                                    |
| Combine d                                 | ocuments into one file and               | compress to reduce file size.                                                                                                    |
| One file on<br>2 MB limit.<br>Allowed typ |                                          |                                                                                                    |

This will bring up a window where you can navigate to the file on your computer. **Click** on the file you wish to upload, the click the **Open** button (double clicking on the file name will have the same effect).

| Ν   | lame                             | Size    | Kind         | Date Added | $\sim$ |
|-----|----------------------------------|---------|--------------|------------|--------|
| A   | d                                | 540 KB  | JPEG image   |            |        |
| A   | d                                | 1.4 MB  | PDF Document |            |        |
| a   | nother-test-file.pdf             | 6 KB    | PDF Document |            |        |
| a   | pplication-for-certification.pdf | 628 KB  | PDF Document |            |        |
| A   | ttachment-A.pdf                  | 182 KB  | PDF Document |            |        |
| A   | ttachment-B.pdf                  | 180 KB  | PDF Document |            |        |
| c   | damy seenping                    | 87 KB   | PNG image    |            |        |
| ) d |                                  | 15.5 MB | SQL File     |            |        |
| f   | orms.pdf                         | 337 KB  | PDF Document |            |        |
| Т   | est File.pdf                     | 6 KB    | PDF Document |            |        |
| t   | est-file.pdf                     | 6 KB    | PDF Document |            |        |
| v   | erification-form.pdf             | 9 KB    | PDF Document |            |        |
| V   |                                  | 6.2 MB  | ZIP archive  |            |        |
| v   |                                  | 520 KB  | ZIP archive  |            |        |
| V   | VI.                              | 779 KB  | ZIP archive  |            |        |
| Ъy  | et-another-test-file.pdf         | 6 KB    | PDF Document |            |        |

You will be returned to your application, with the name of the file you're attaching now showing on the screen. If it's the wrong file, hit the Remove button to delete this file and start over with the upload.

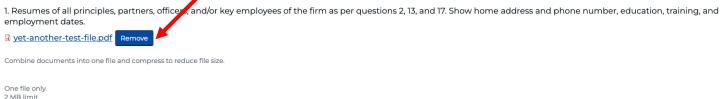

2 MB limit. Allowed types: pdf

When you've completed all the fields, hit the Submit button at the bottom of the last page. Your form will only submit if you have completed every field, as all fields are required. Submission may take a few moments, as fields are being checked for completion and files are being uploaded, so please be patient.

| Signature *<br>O I Agree          |  |
|-----------------------------------|--|
| Date *                            |  |
| 07/19/1975                        |  |
| Social Security Number *          |  |
|                                   |  |
| Save Draft < Previous Page Submit |  |

If you have any errors on your form, they will show up in the banner across the bottom of the page, as well as are outlined in red at the point of the error. If you click on the link in the footer error message, it'll take you directly to the error spot.

| Signature *                          |
|--------------------------------------|
| Date *                               |
| 07/19/1975 0                         |
| Date must be on or after 2023-01-09. |
| Social Security Number *             |
|                                      |
| Save Draft < Previous Page Submit    |
|                                      |
| 1 error has been found:<br>Date      |

If your form submission is successful, you will receive a confirmation note on the screen, and an email (at the email address entered in the "Doing Business As" section) stating that your application was submitted.

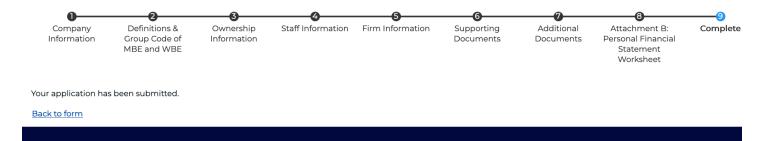

After you submit everything for review, the committee will review your application.